## **Instructions to Print MCFPC Resource Page**

1. On the "Programs" page, right-click anywhere and select "Print" from the menu.

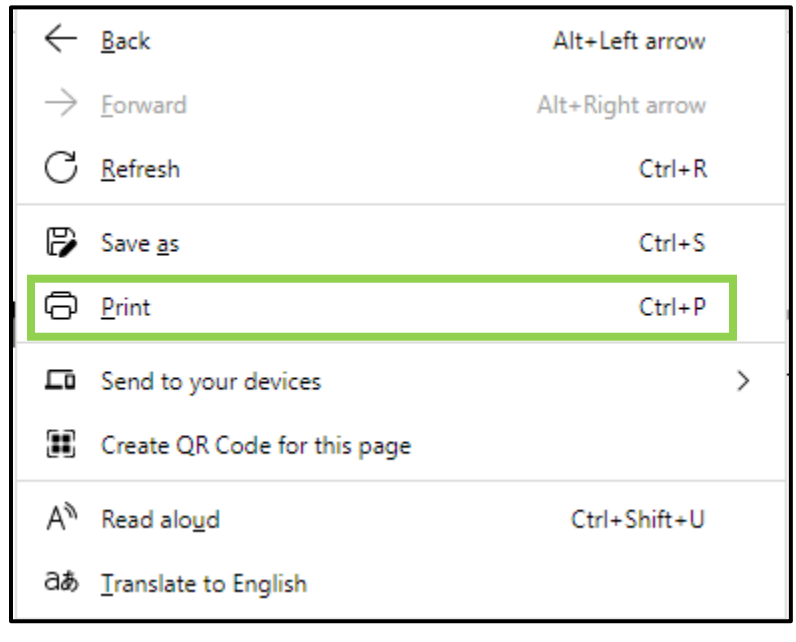

2. Choose if you would like to save the document on your computer by selecting "Save as PDF" or use the drop-down arrow to select your printer to print immediately.

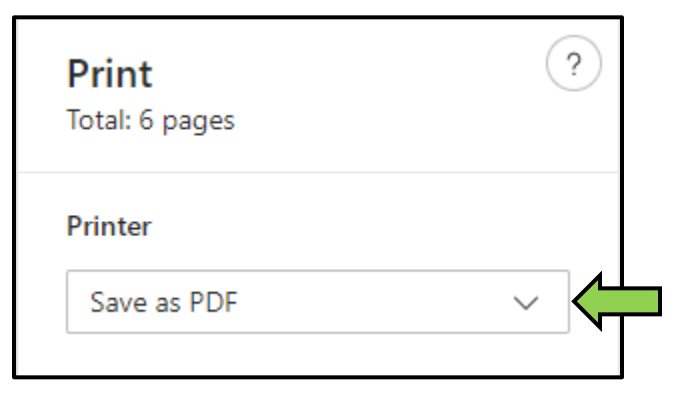

3. Select "More Settings"

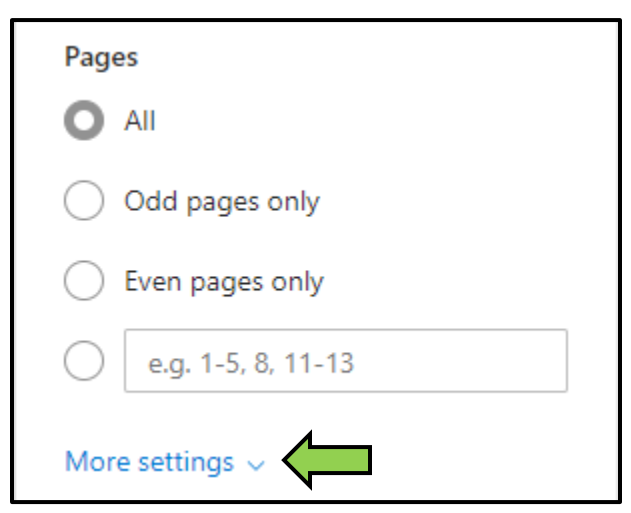

4. Reduce the "Scale" (60%-80% is recommended) and select "Minimum" margins using the drop-down arrow.

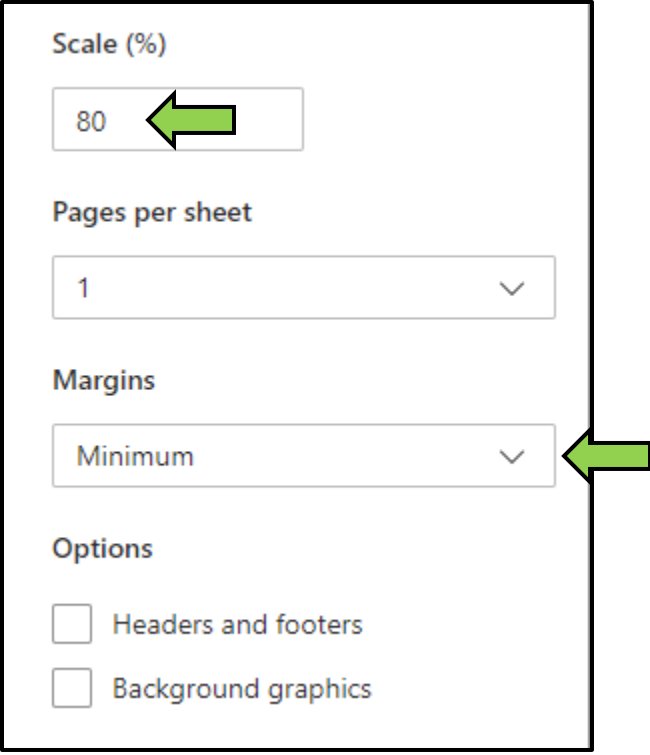

5. Finally, select "Save" (or "Print" depending on which option you originally chose.)

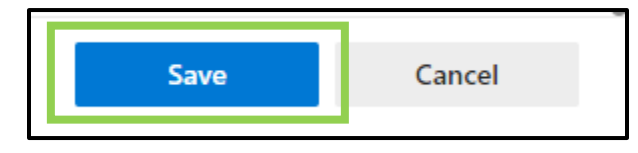

❖ Please notice and use the QR code at the bottom of the page when distributing the program list.

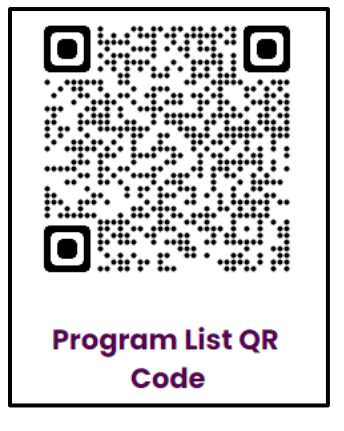